## NET119 利用者登録申請方法

① カメラ機能でQRコードを読み取ります。

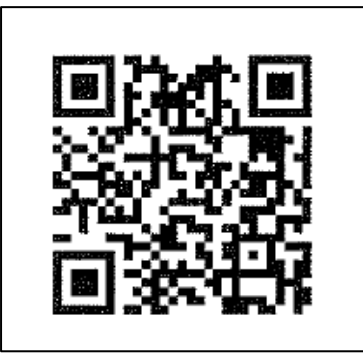

QR コードが読み取れない場合は, r.hakodate@net119.speecan.jp に空メールを送信してください。

② 空メールを送信します。

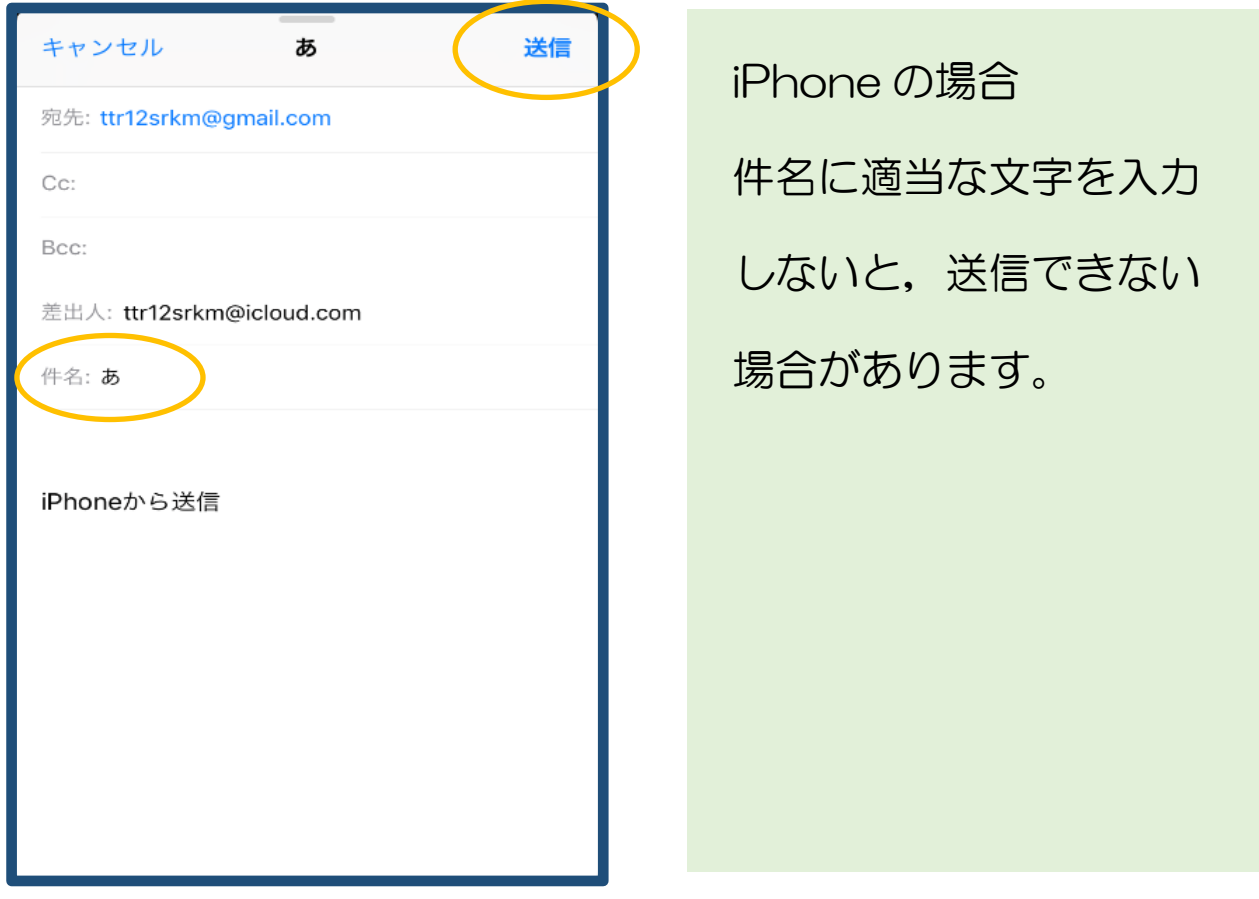

 $\overline{\mathbb{R}}$  迷惑メールフィルタリング等を利用している場合は,net119.speecan.jp 空メール送信後,登録用 URL がメールで届きます。

ドメインからのメールを拒否しないよう設定してください。

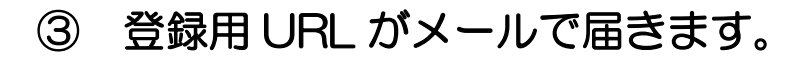

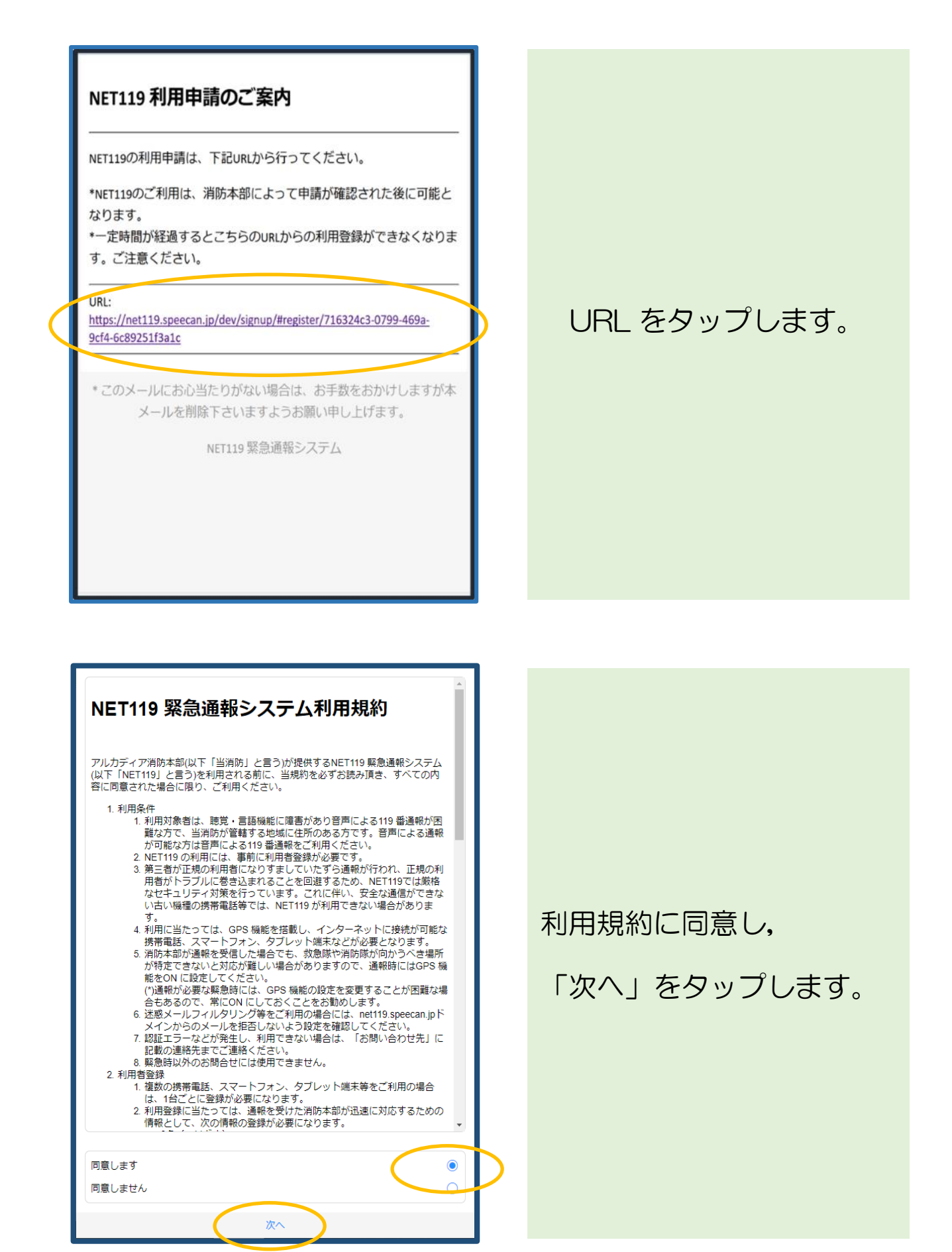

④ 申請情報を入力していきます。

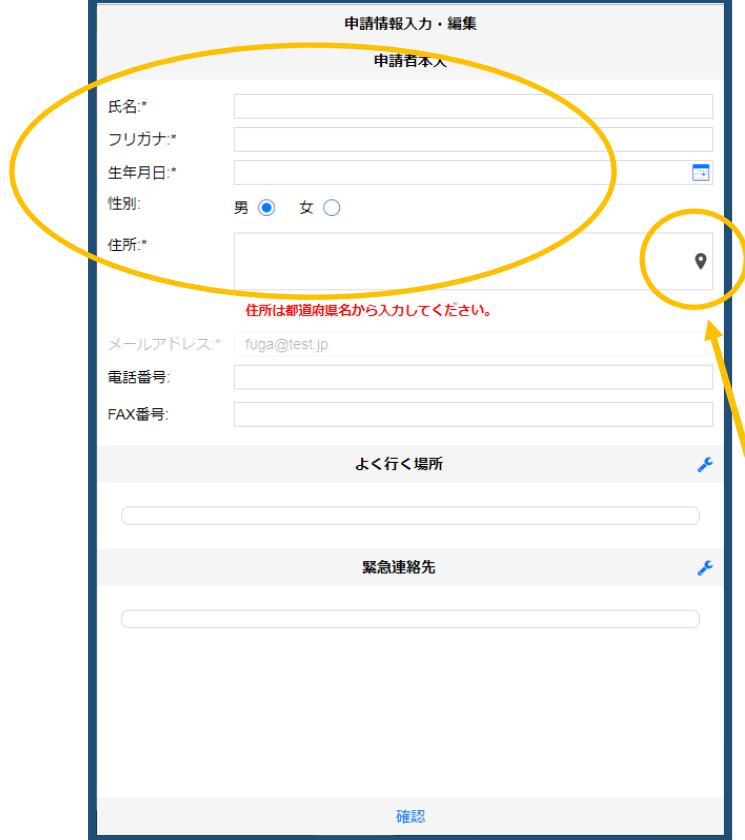

- ・氏名/フリガナ
- ・生年月日

(例 1975-06-01)

- ・性別
- ・住所 (北海道から入力します)

住所を入力した後 こちらをタップし地図で 場所を確認してください。

本人確認書類として 身体障害者手帳等をカメラ 機能で撮影します。

「開く」をタップして カメラ機能を使用するため のページを開きます。

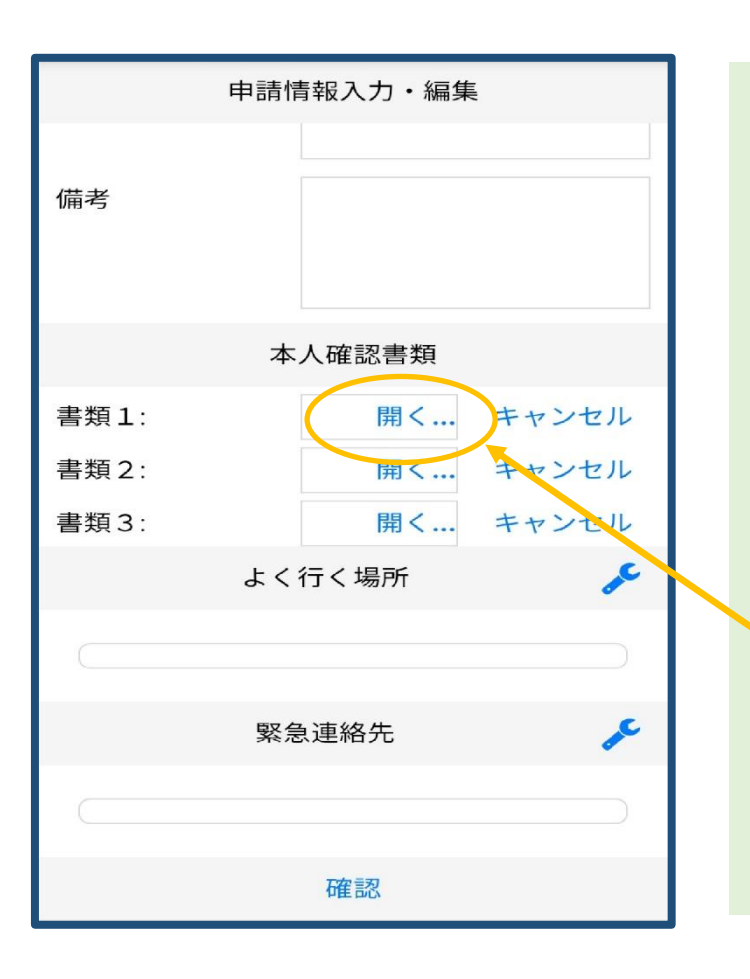

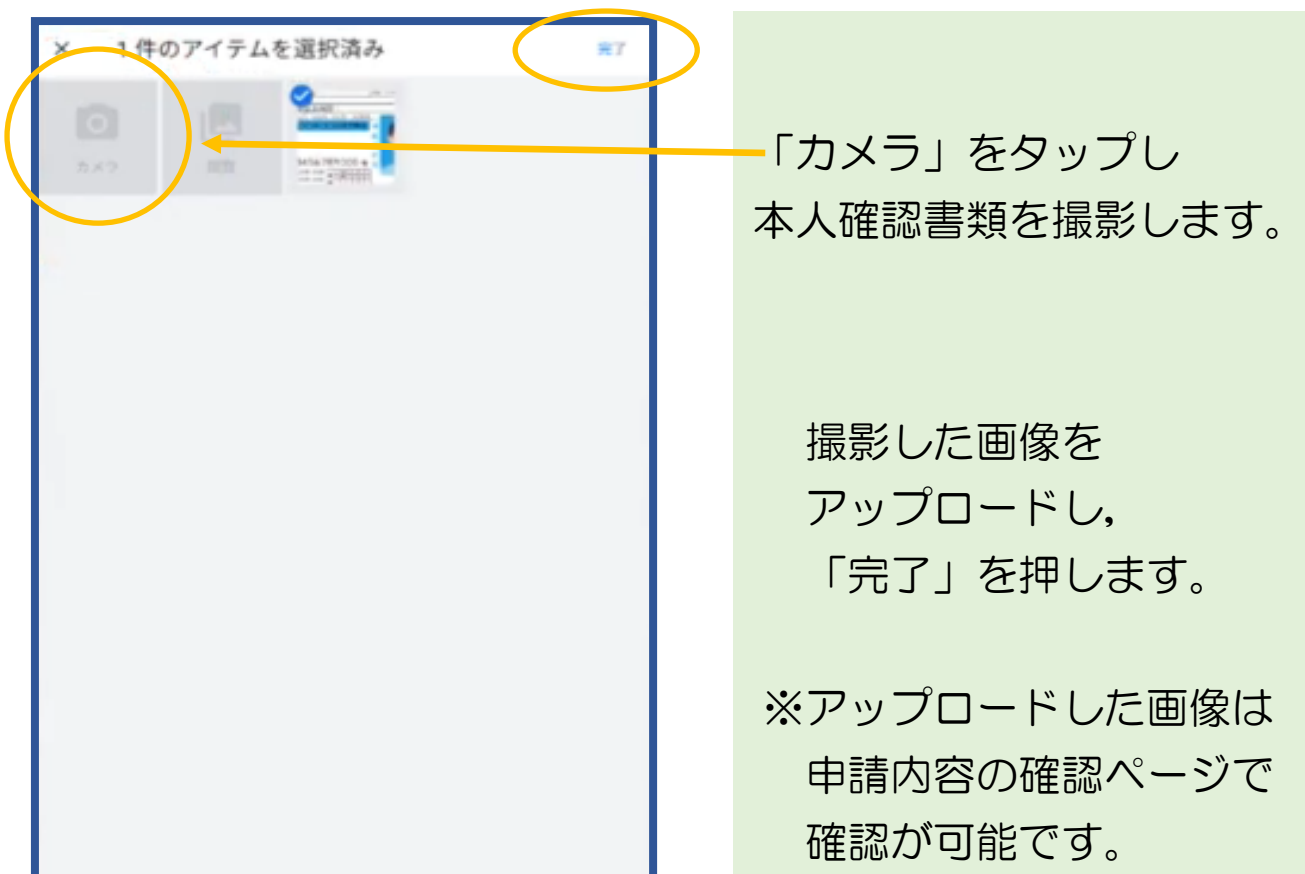

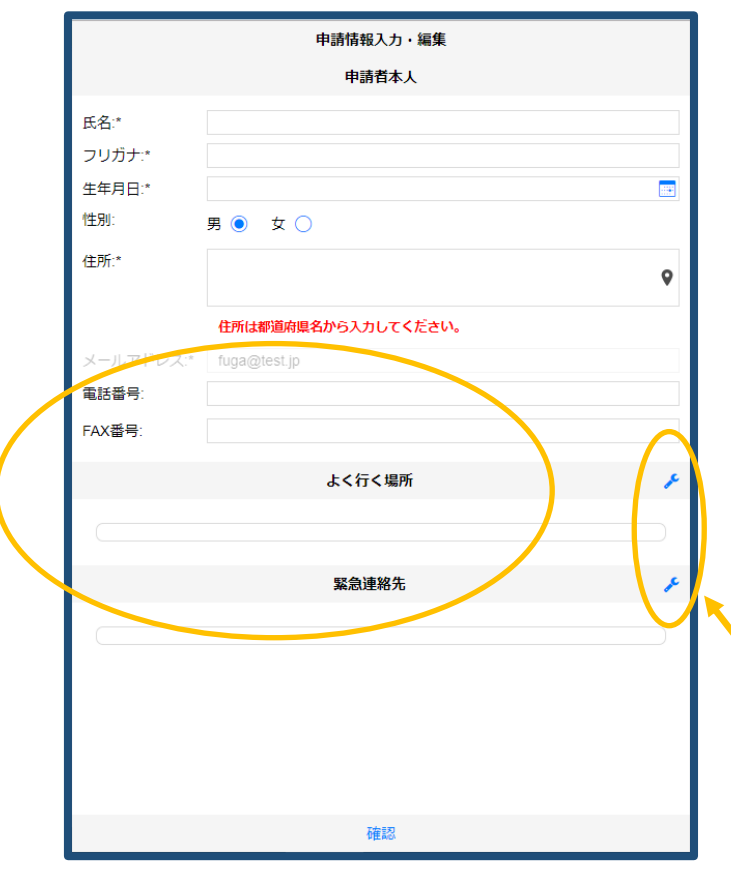

電話番号や,よく行く場所, 緊急連絡先を登録することも できます。(任意)

登録する場合は, こちらをタップして情報を 入力してください。

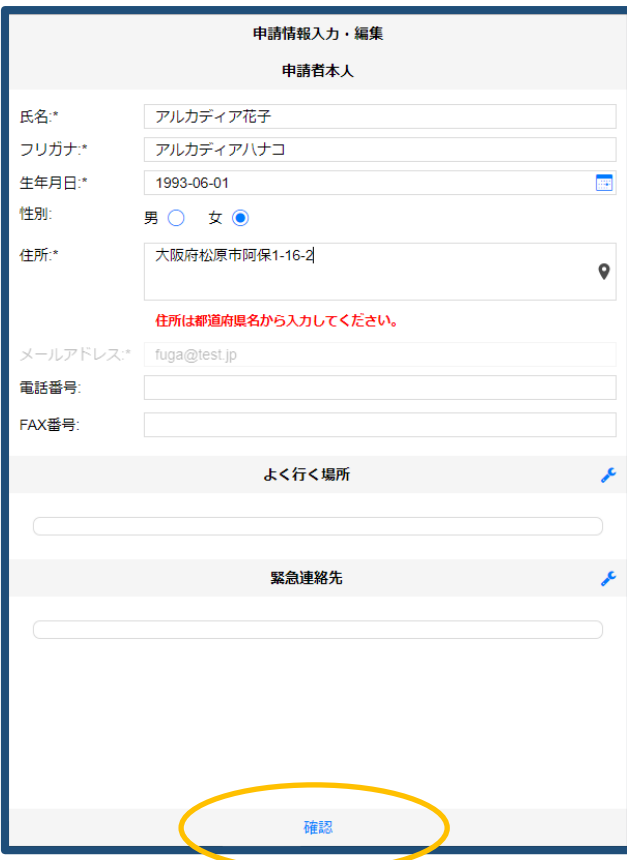

## 「確認」を押します。

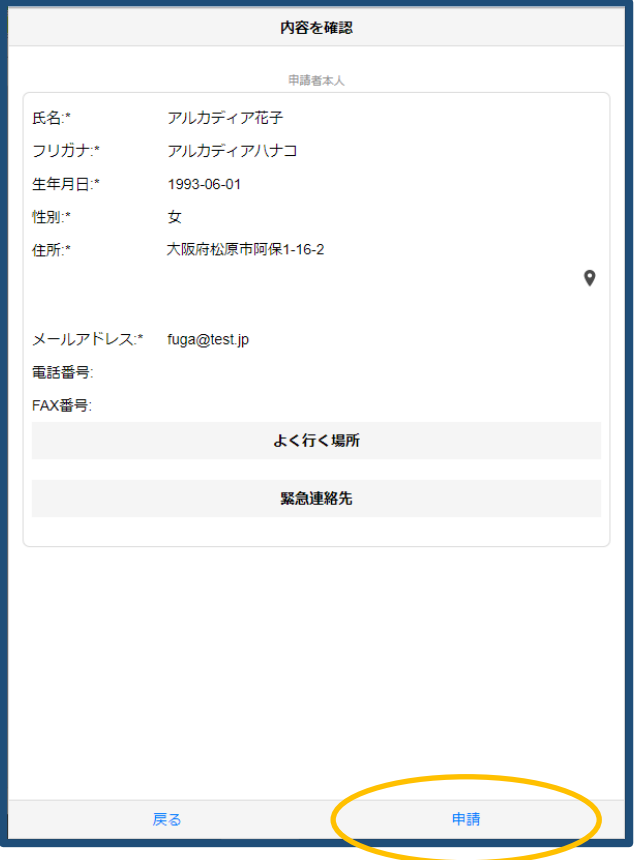

## 申請内容を確認し, 正しければ「申請」 を押します。